# WEB 網頁版電子發票開立列印程式設定

提供網頁版發票列印功能,包含可用行動上網工具皆可使用。

需求:筆電或電腦(需使用 WINDOWS 作業系統)+熱感印表機。

### 開立發票的筆電或電腦先安裝列印程式**:**

1. 將壓縮檔內的資料夾解壓縮後,執行 TmsHttpService 開啟[TMS 列印伺服器]

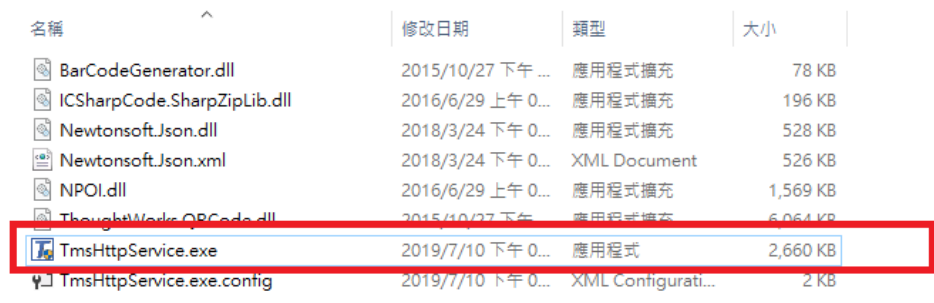

2. 安裝完成會自動開啟[TMS 列印伺服器] 首次執行須按下[列印設定]設定印表機等相

#### 關資訊

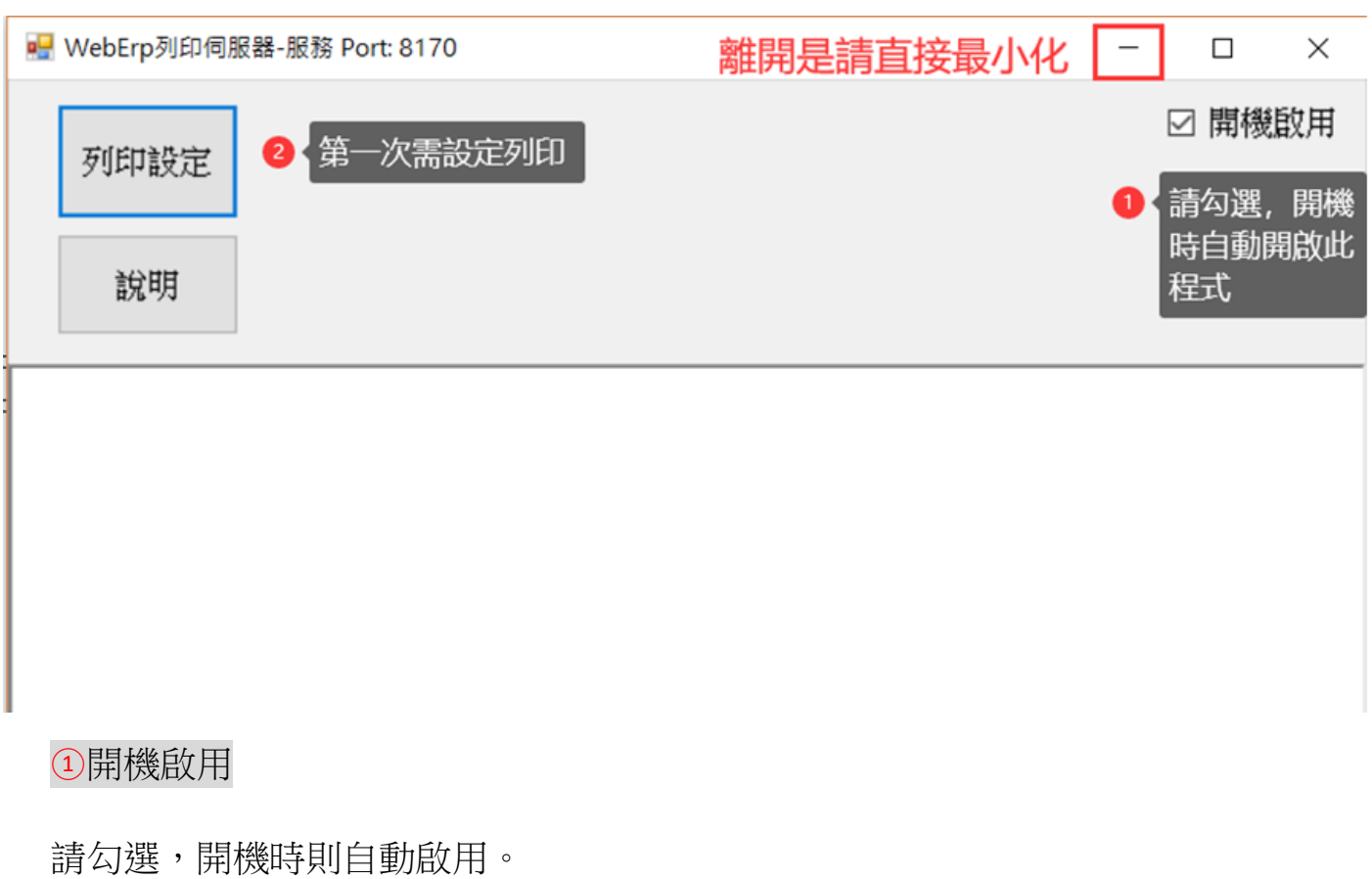

#### ○<sup>2</sup> 列印設定

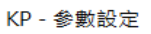

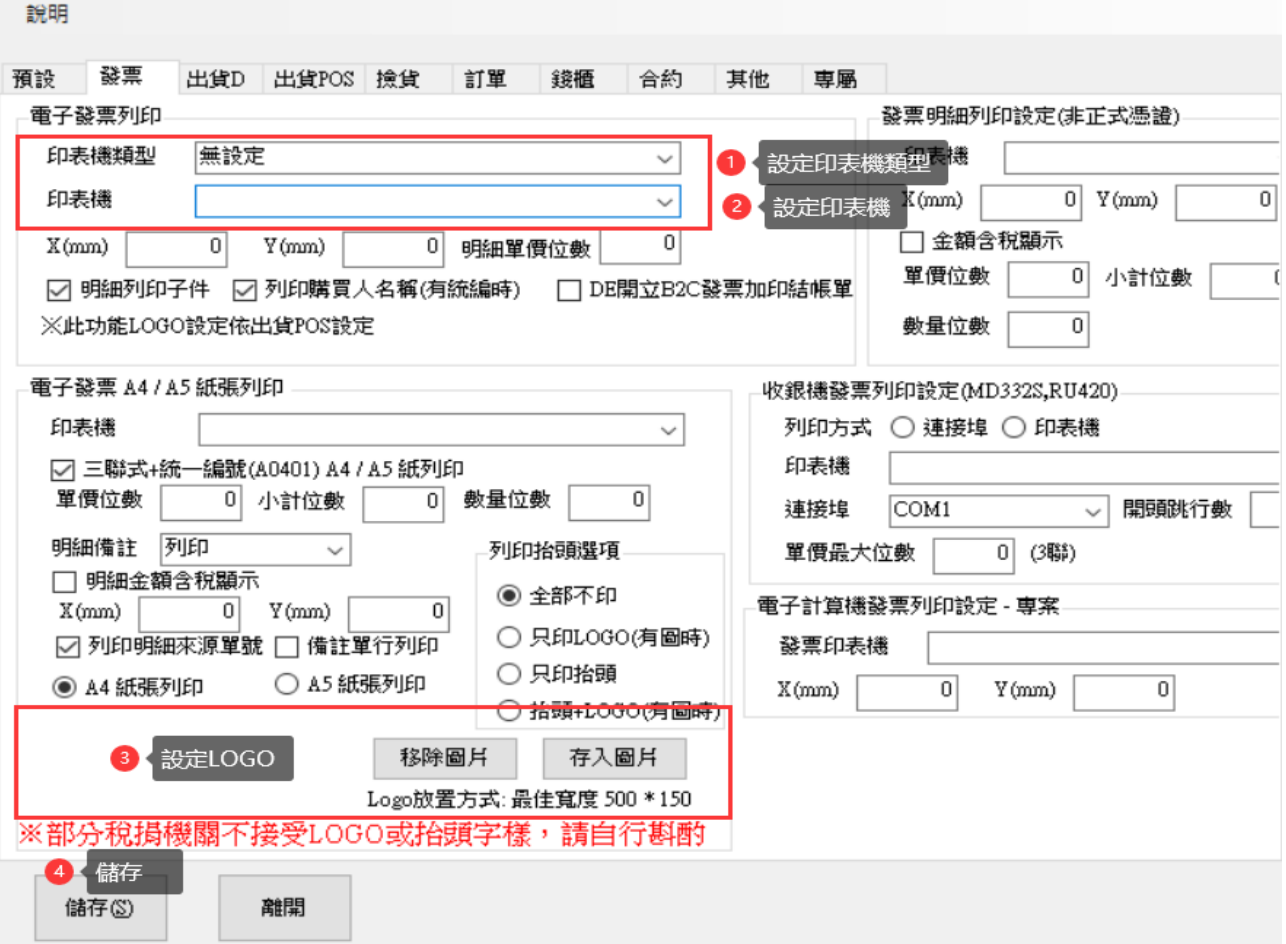

完成設定

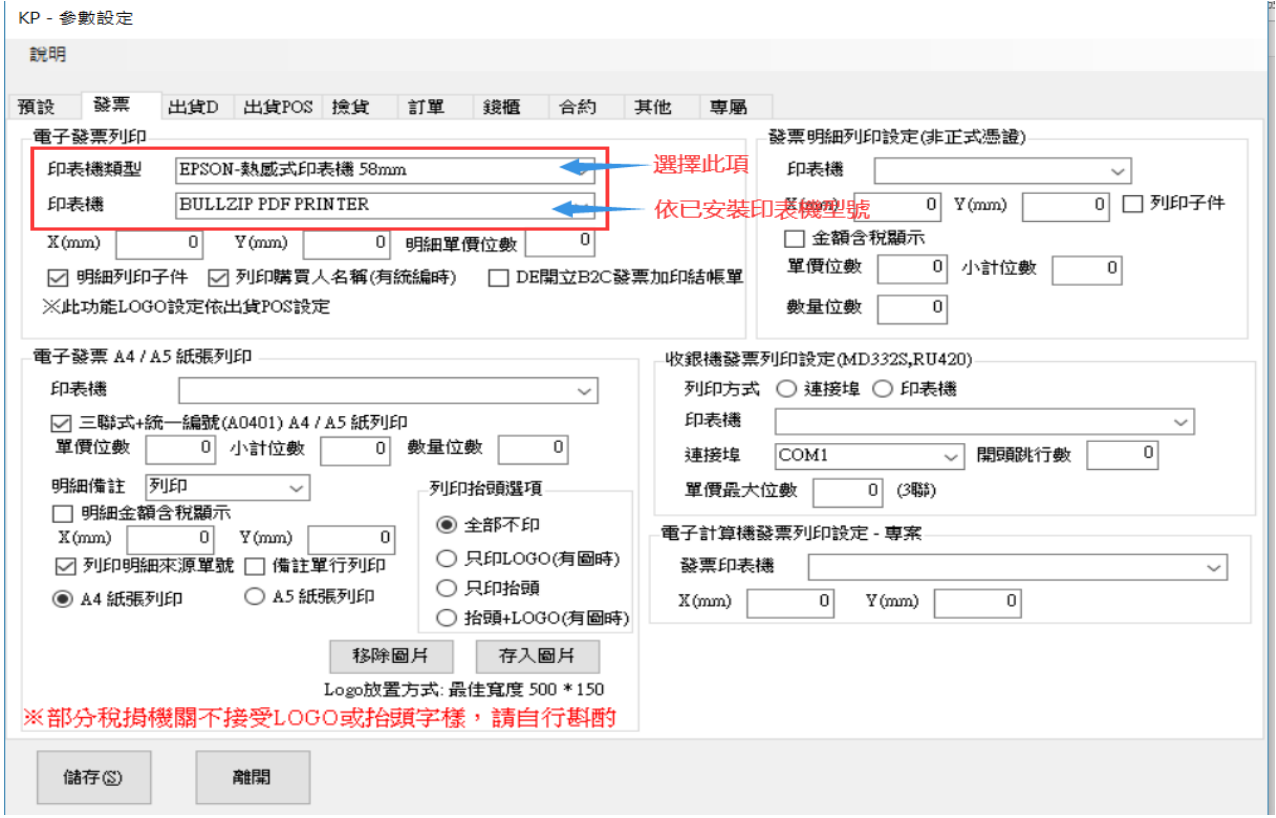

## 重新呼叫設定檔

已安裝列印執行程式,請點選[-]最小化關閉時會隱藏在在 WINDOWS 下面功能列

(不同版本位置會稍有不同)如下圖為 W10。

如無此圖 用 開請重新執行 TmsHttpService 即可開啟

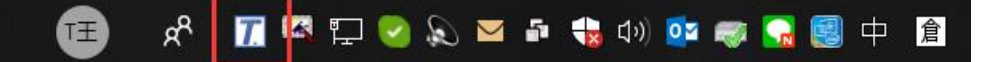

### 注意事項

- 1. 置放程式的電腦須調整相關的防火牆設定
- 2. 列印程式只能本機使用,因此使用 TMS WEB 版的電腦建議皆安裝。

#### 開始開立,選擇銷貨單

銷貨單列表開立

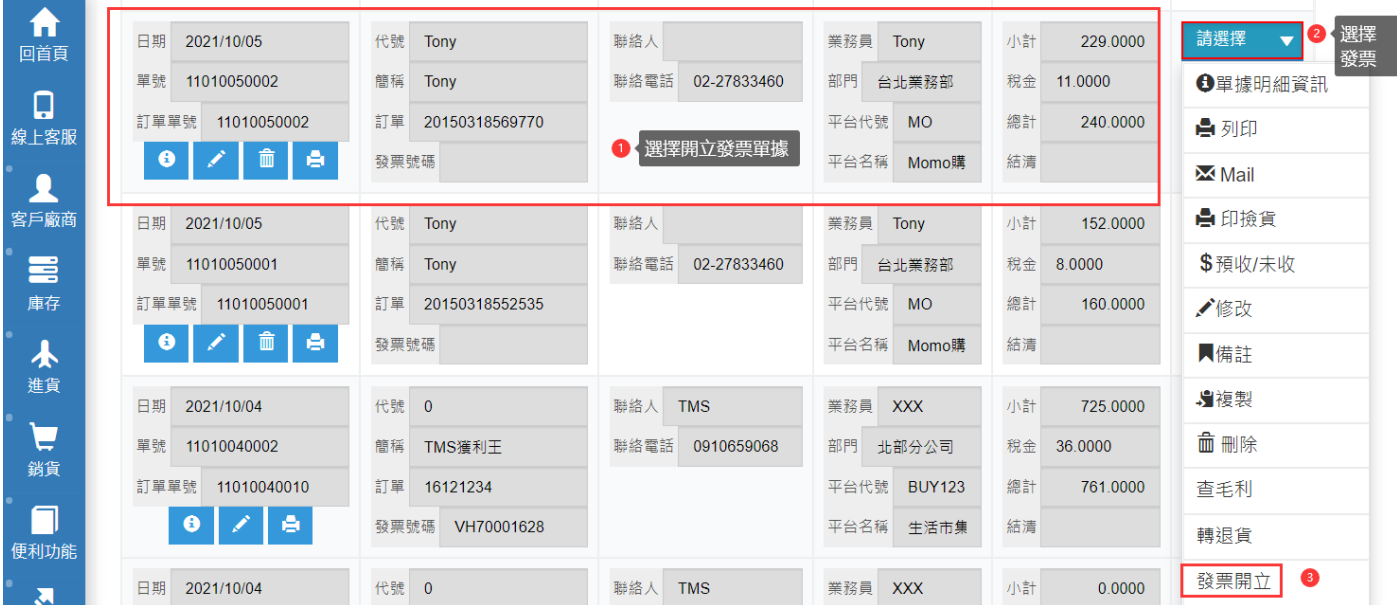

銷貨單明細開立

# 銷貨作業異動處理

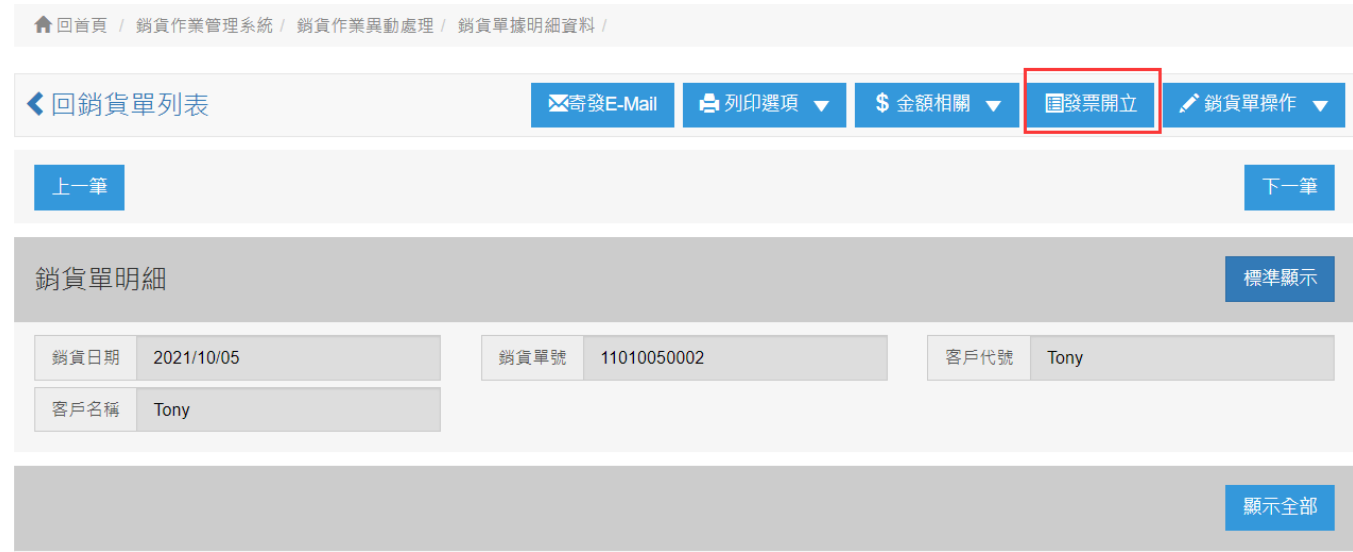

# 開始開立

## 發票設定

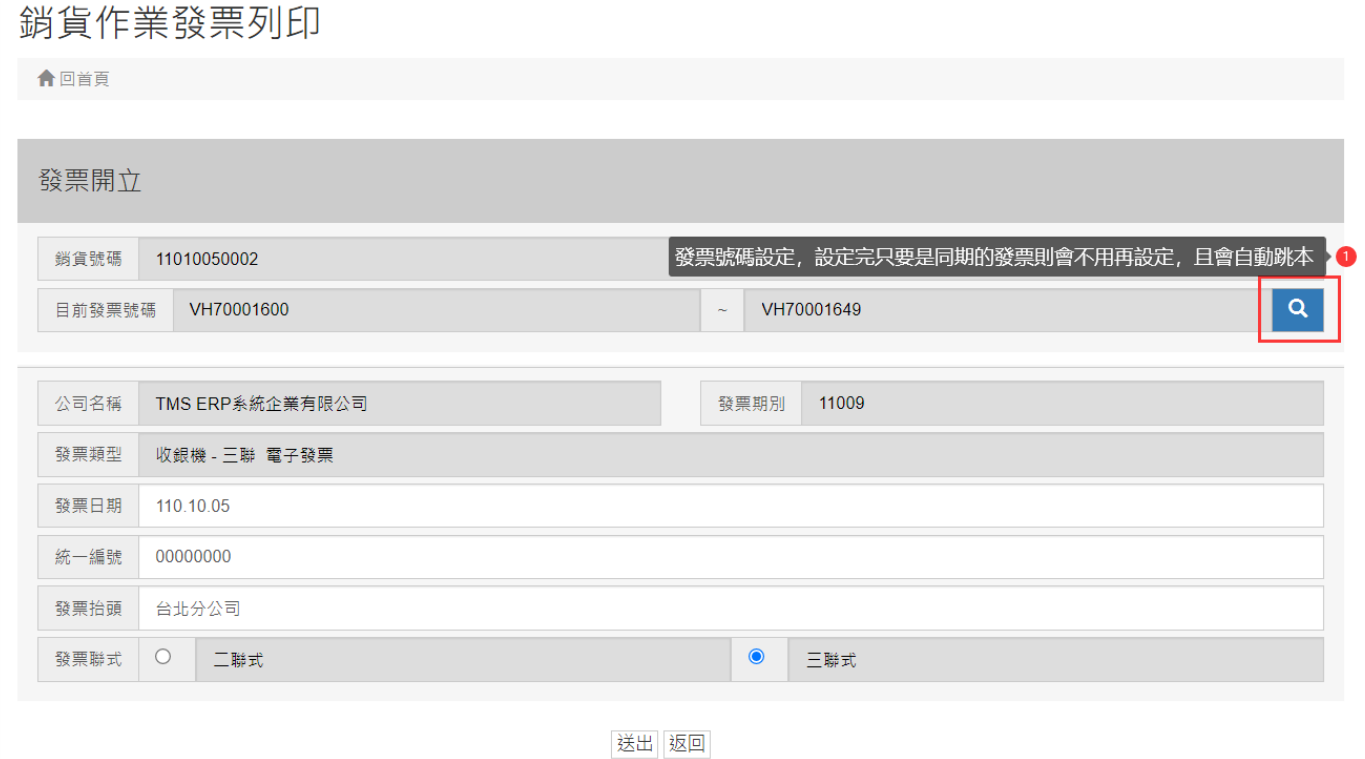

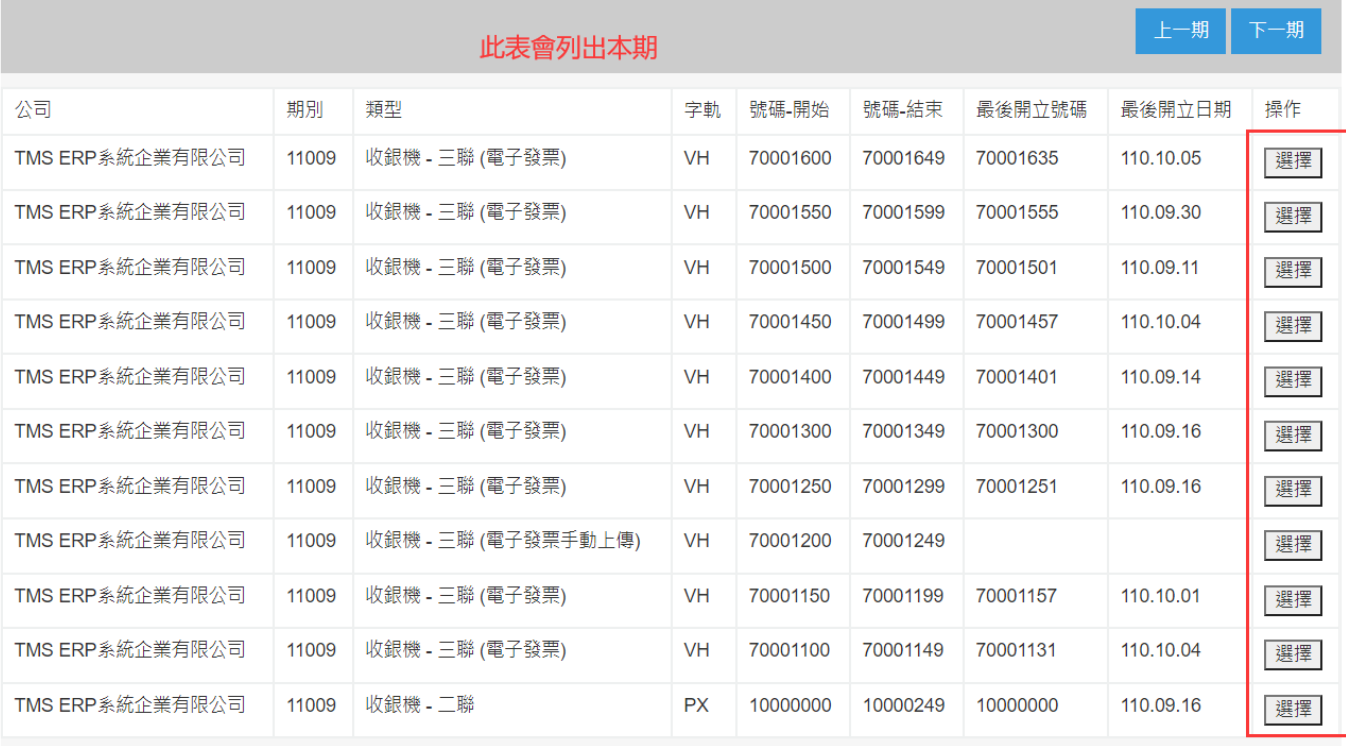

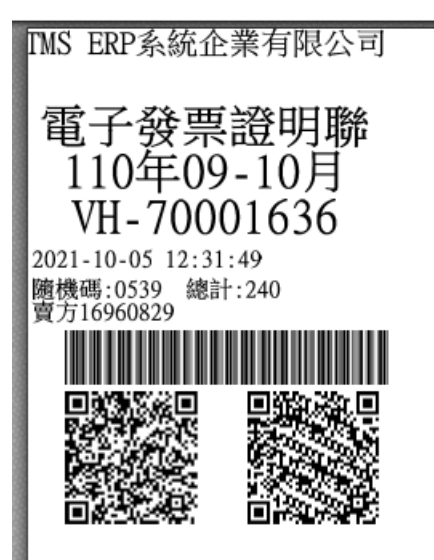

銷11010050002 客20150318569770

# **[**發票快速開立**]**

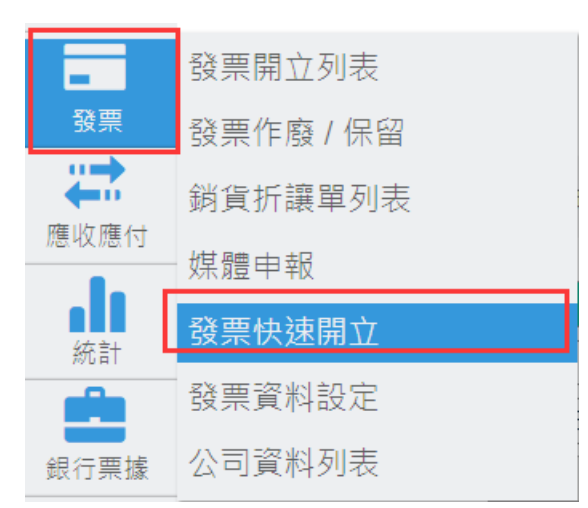

#### 開立發票

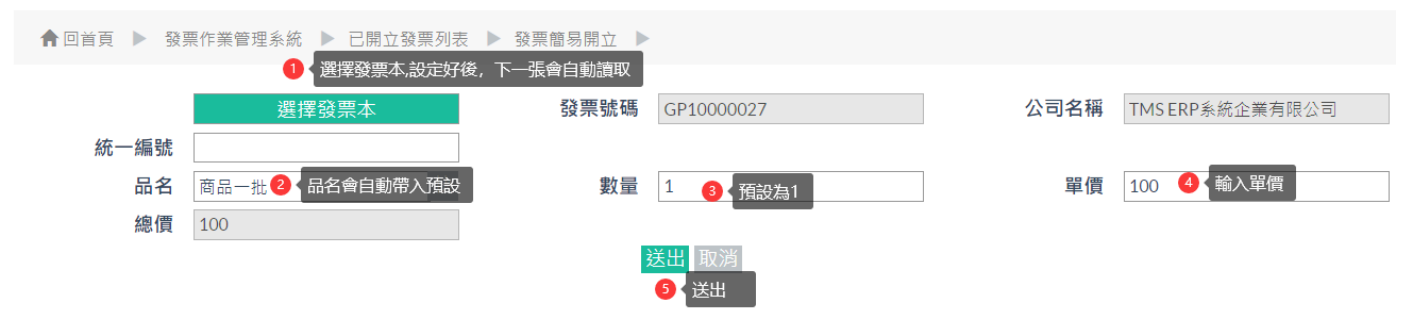

選擇發票本

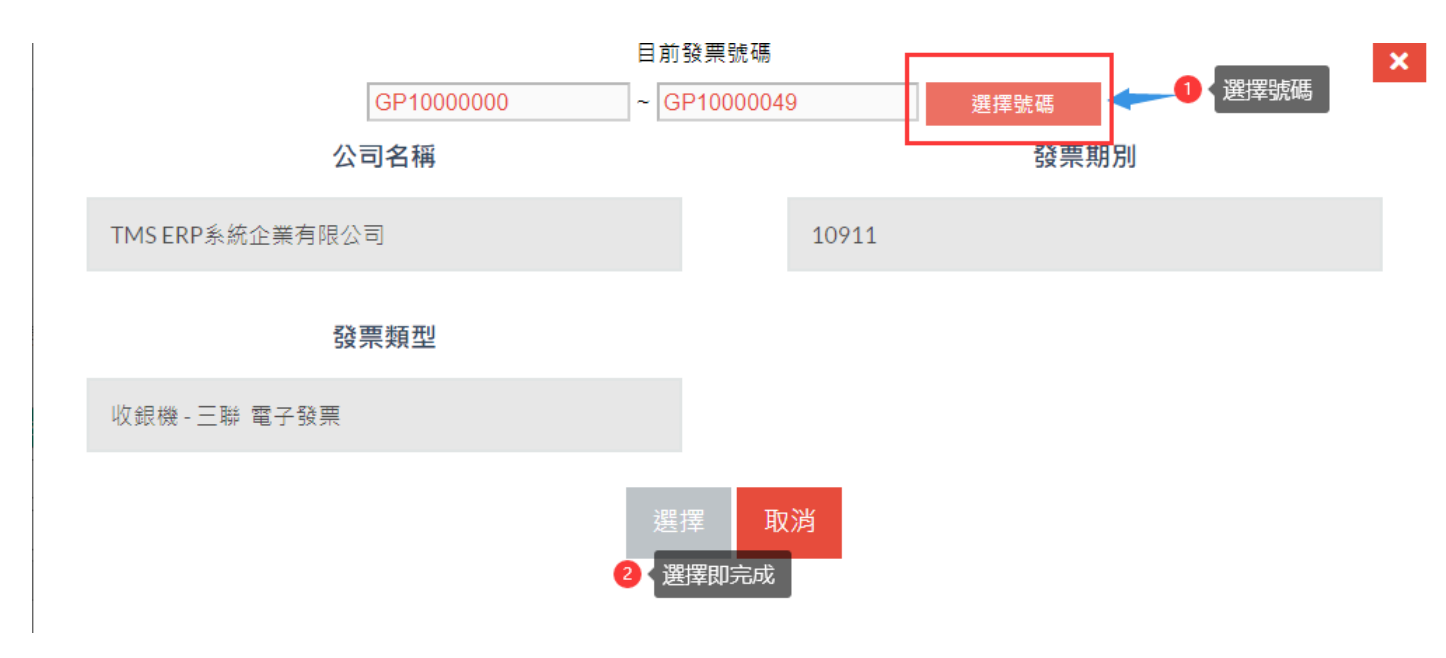

範例

TMS ERP系統企業有限公司

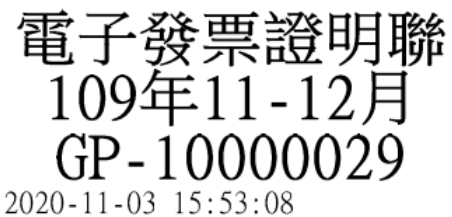

隨機碼:0119 總計:100 賣方16960829

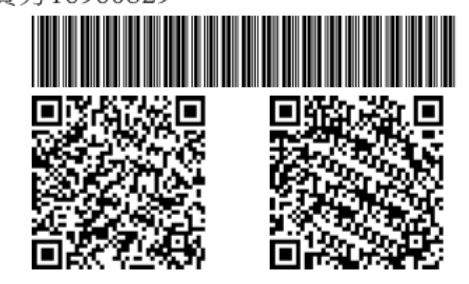

|銷<br>|退貨請攜帶電子發票證明聯